## **INSTRUCCIONES GENERALES PARA LA CONFIGURACIÓN DE UNA CUENTA DE CORREO ELECTRÓNICO FORMATO: @ESTUDIANTE.UAM.ES**

## **1. <b>iPHONE** (4, 4S, 5)

Accedemos, dentro del menú de Ajustes, a la opción de Correo, contactos, calend.

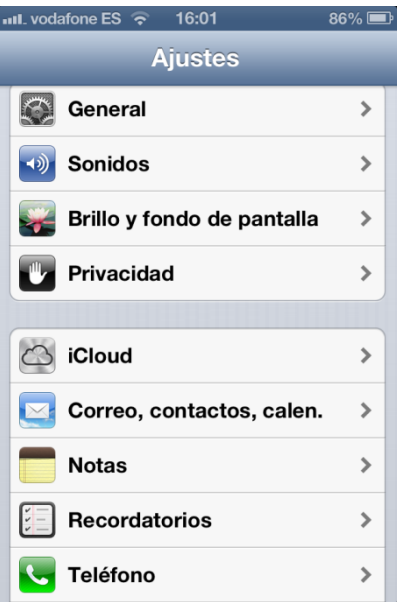

Y, una vez en él seleccionamos "Añadir cuenta...."

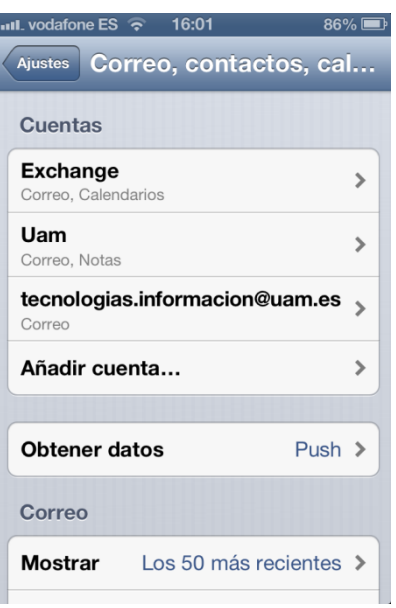

Elegimos la opción: "**Otras**"

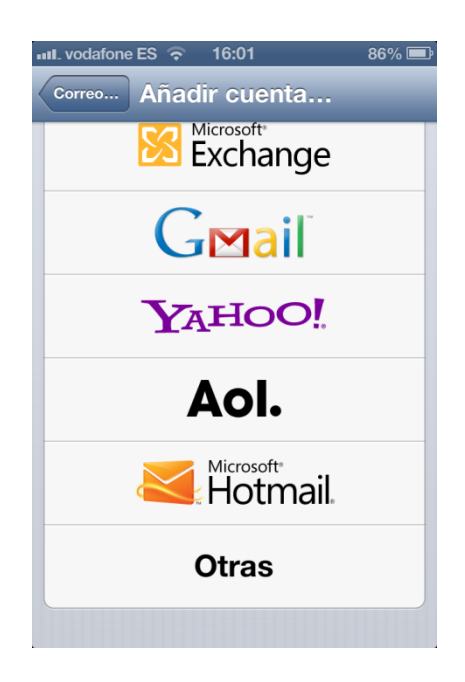

Y procedemos a rellenar los campos de la siguiente manera:

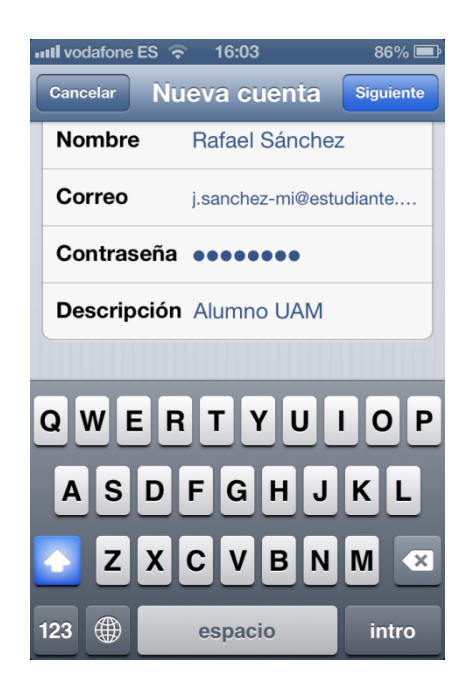

teniendo en cuenta que "Nombre" es el nombre por el que apareceremos como remitente en los correos que enviemos. El "Correo" es nuestra dirección de estudiante de la UAM, que forzosamente tendrá el formato xxx.yyy@estudiante.uam.es y la "Descripción" es voluntaria pero sirve para identificar nuestra cuenta de correo de otras que configuremos en nuestro dispositivo. Pinchamos en Siguiente y,

nos aseguramos que la opción es IMAP,

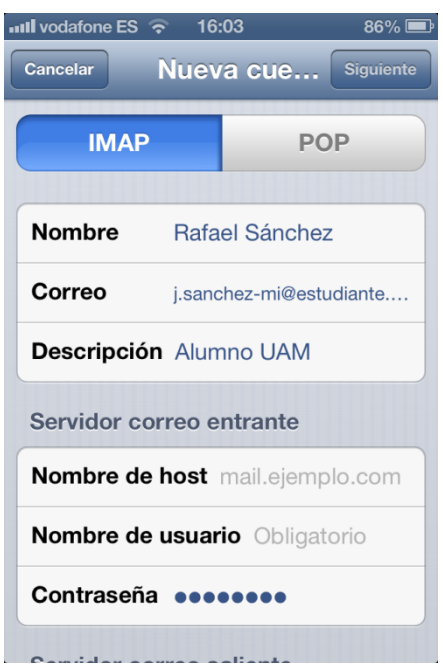

Y procedemos a rellenar los campos como se aprecia en la siguiente ilustración:

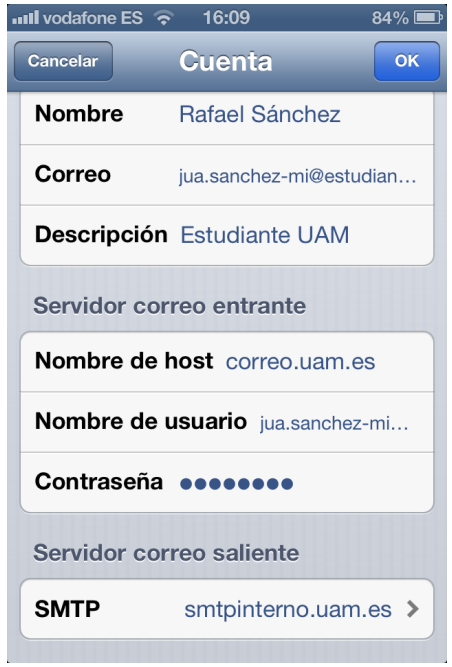

La configuración del "Servidor correo saliente" debe quedar como se especifica en esta captura:

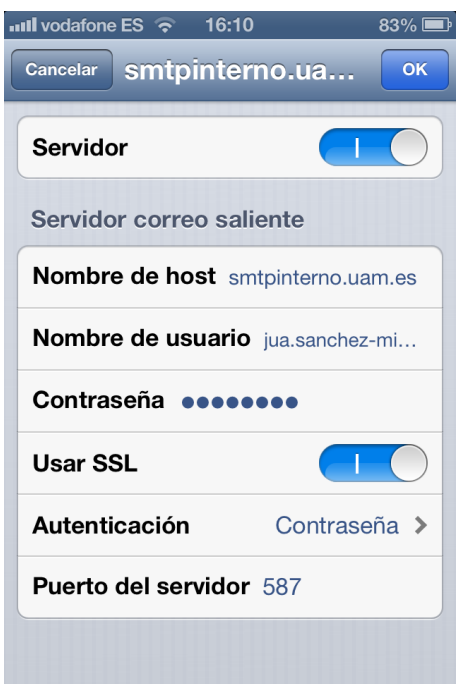

Finalmente, presionamos "Ok" y tras unos segundos (a veces puede demorarse un minuto o más, dependiendo de la velocidad de conexión a Internet del dispositivo) aparece la siguiente pantalla:

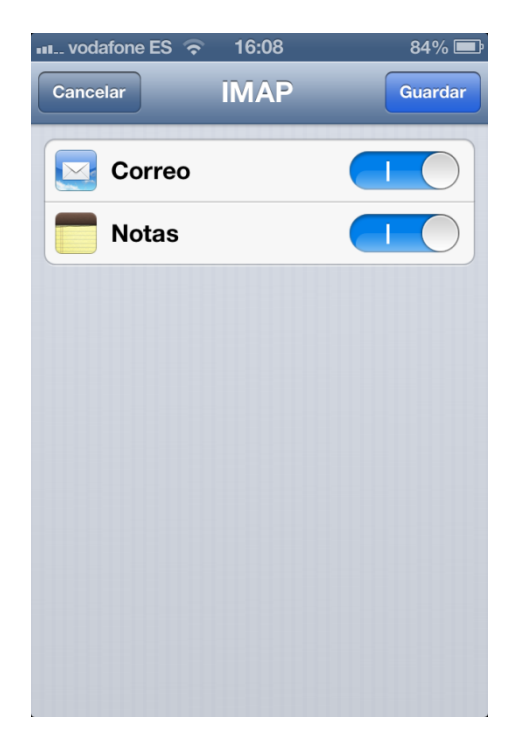

Pinchamos en "Guardar" y ya tenemos configurada la cuenta de correo electrónico de la UAM.

## **2. DISPOSITIVOS CON SISTEMA OPERATIVO ANDROID (EN ESTE CASO SE HA UTILIZADO LA VERSIÓN 2.3.4; NO OBSTANTE SUELE SER SIMILAR EN OTRAS DISTRIBUCIONES)**

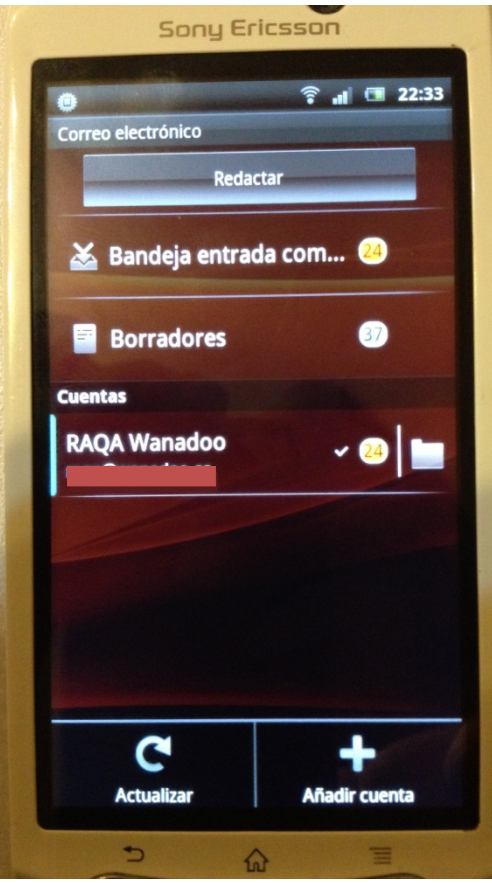

Vamos al gestor de cuentas de correo electrónico y pulsamos en "Añadir cuenta" y pasamos a:

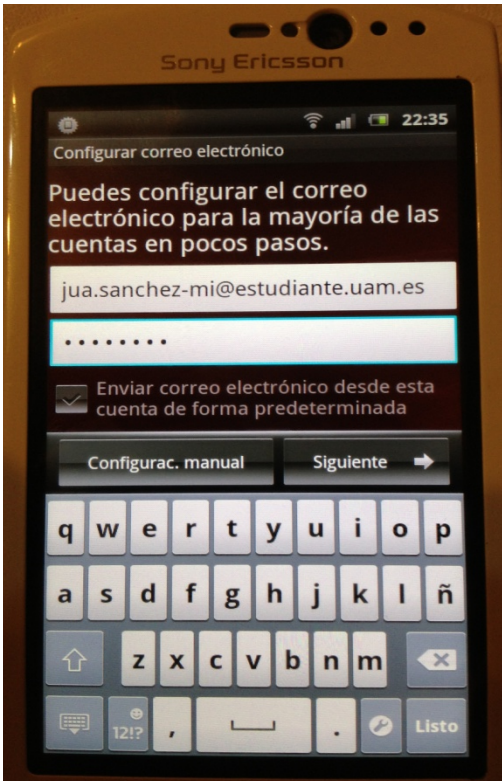

Procedemos a pulsar en "Siguiente" y nos situamos en la siguiente pantalla:

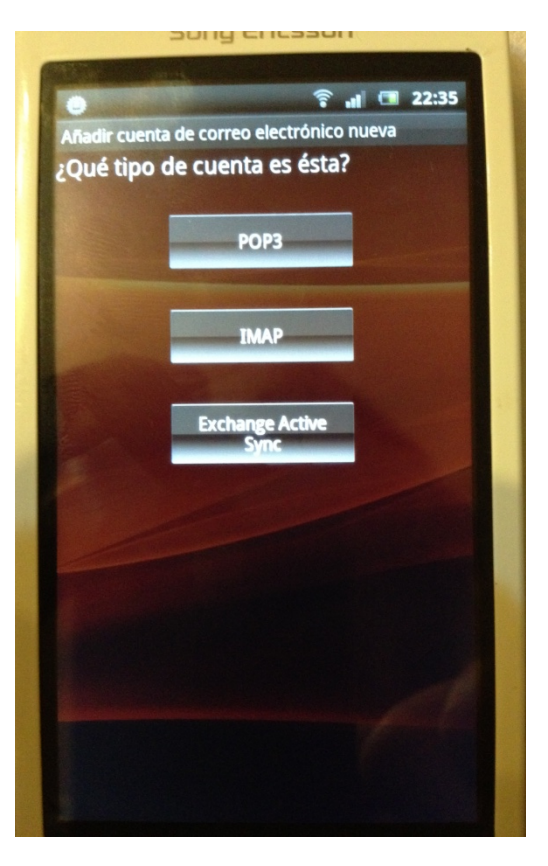

Y nos aseguramos de elegir la opción "IMAP", situándonos en este menú donde rellenaremos los campos como sigue:

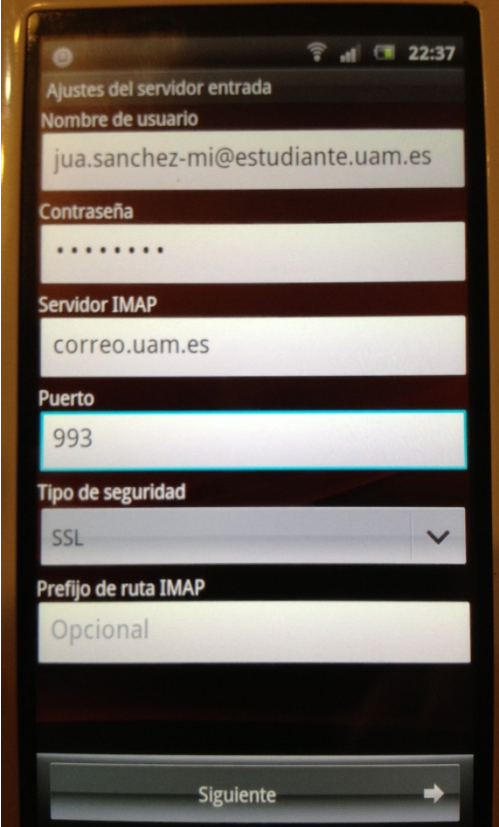

Presionamos "Siguiente" y nos situamos en la configuración del Servidor de salida, donde consignaremos los datos como muestra la figura:

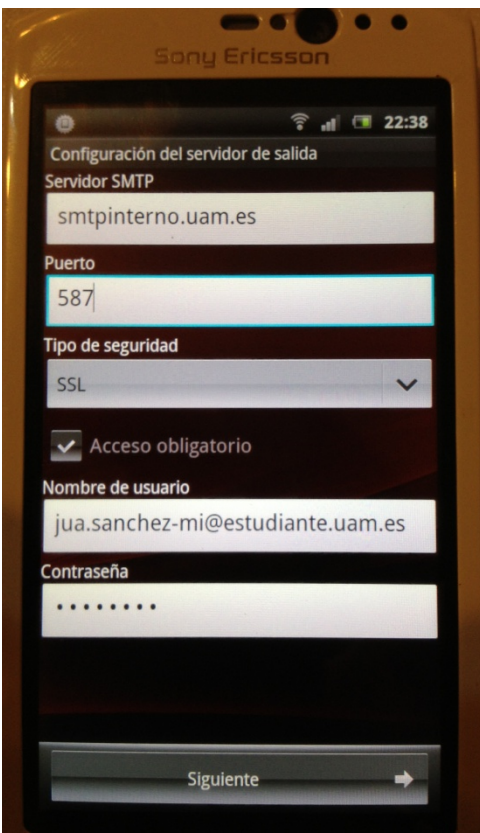

Volvemos a pinchar en "Siguiente", donde podremos elegir la frecuencia con la que queremos chequear el correo electrónico

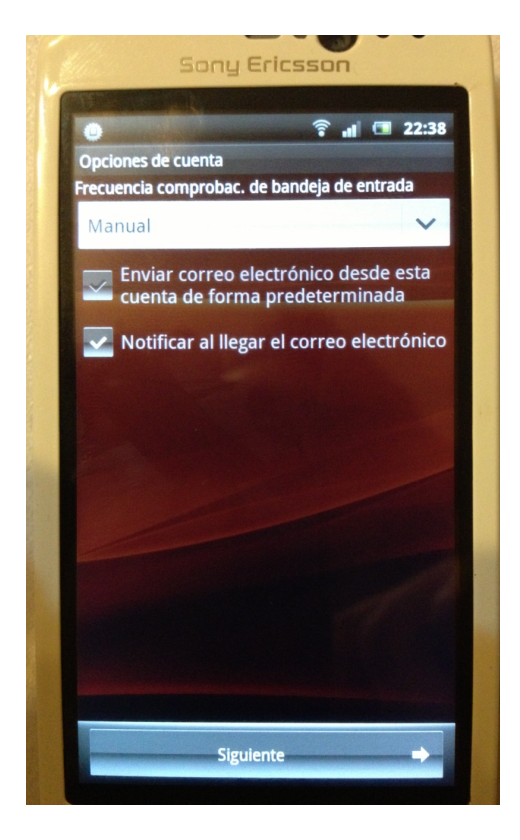

Y, finalmente, después de volver a elegir "Siguiente" comenzarán a descargarse los correos electrónicos que tengamos alojados en nuestro buzón de entrada.

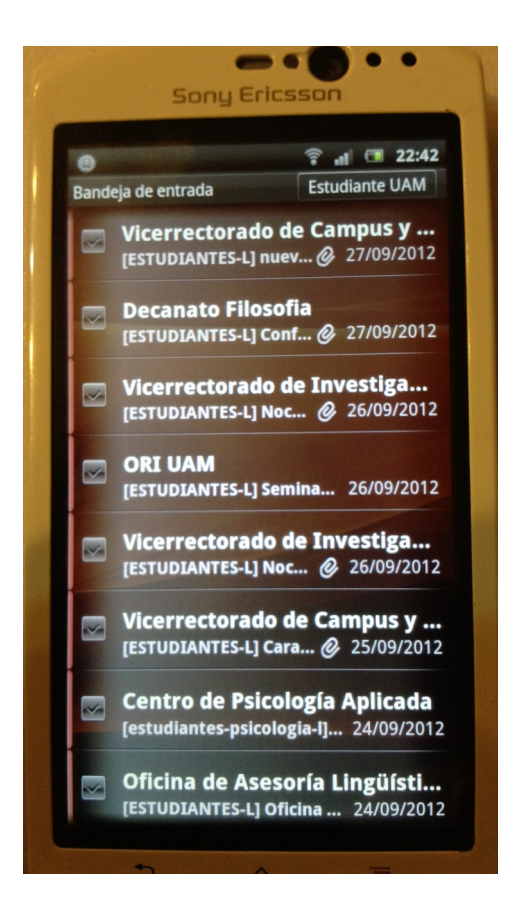